Nyborg Gymnasium Marts 2016/CN

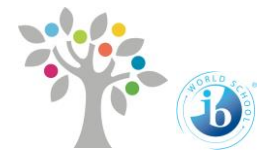

# Vejledning til Word på PC

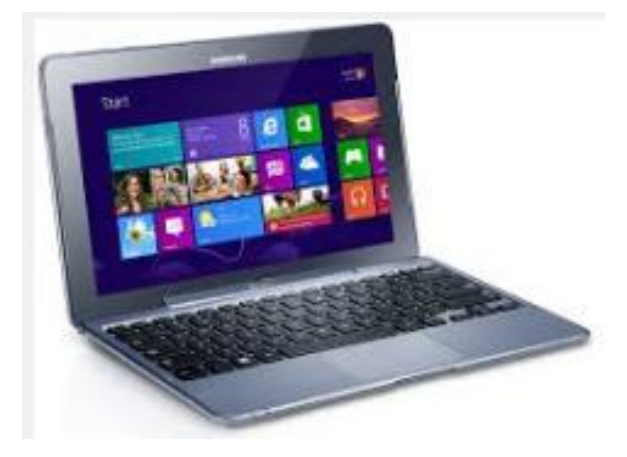

# **Indholdsfortegnelse**

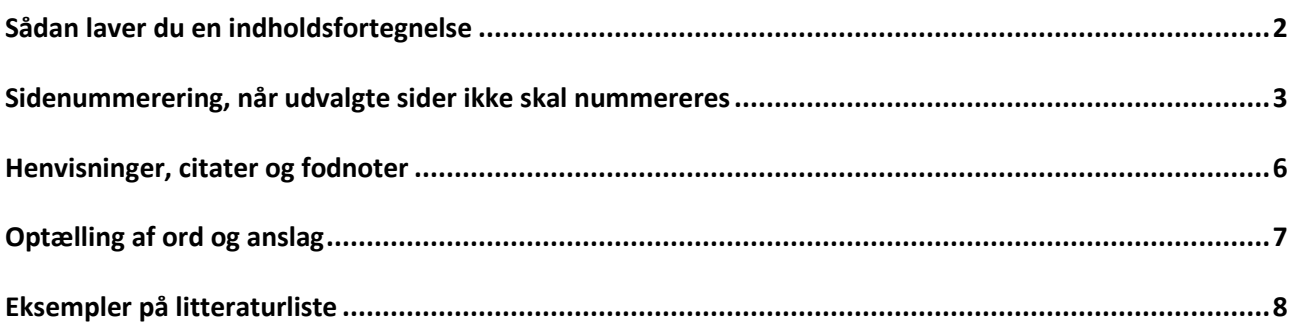

# **Vejledning til Word 2013 (PC)**

Med denne øvelse lærer du at opbygge din opgavebesvarelse, så du dels benytter den tekniske hjælp der findes i Word, og samtidig overholder de krav der stilles til opgaver på Nyborg Gymnasium.

Disse krav ser du i *Vejledning til større [skriftlige opgaver i gymnasiet.](http://www.nyborg-gym.dk/Admin/Public/DWSDownload.aspx?File=%2fFiles%2fFiler%2fstoerre+opgaver%2fVejledning+2015.pdf)*

- 1. Åben et nyt word-dokument.
- 2. Sørg for at skrifttypen er *Times New Roman*, 12 pkt., linjeafstand 1 ½, margen: top/bund 3 cm og venstre/højre 2 cm.

# <span id="page-2-0"></span>**Sådan laver du en indholdsfortegnelse**

1. På den første side i dit dokument laver du en indholdsfortegnelse. Du finder den under menupunktet: *Referencer* Vælg *Automatisk tabel 1*.

Du får nu en fejlmeddelelse om at du skal tilføje overskrifttypografier for at få elementer i indholdsfortegnelsen. Det er OK.

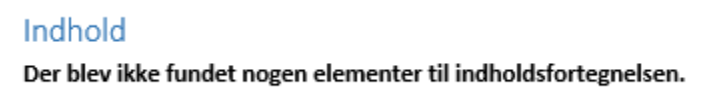

Du kan ændre overskriften, hvis du ønsker en anden tekst. F.eks. Indholdsfortegnelse.

*2.* Skriv nu et sted i dit dokument: *Dette er en overskrift* Markér teksten og vælg menupunktet: *Hjem* og derefter typografien *Overskrift 1*

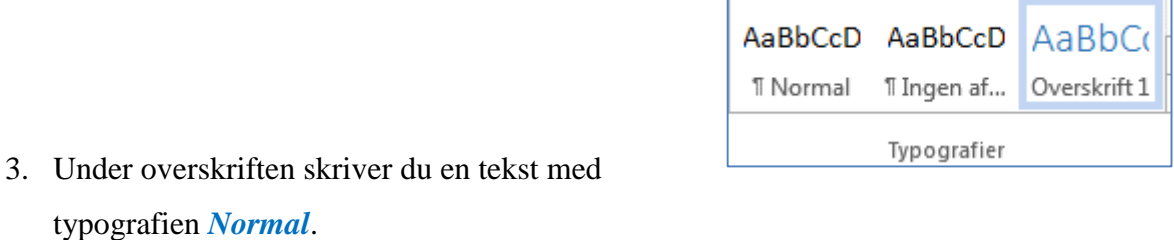

Н

### 4. Herefter opdaterer du indholdsfortegnelsen.

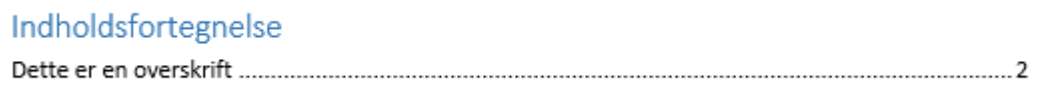

Det er altså kun tekster med overskriftstypografier der medtages i indholdsfortegnelsen.

# <span id="page-3-0"></span>**Sidenummerering, når udvalgte sider ikke skal nummereres**

Dit dokument skal også indeholde sidenummer.

1. Under menupunktet *Indsæt* vælger du *Sidetal* og *Nederst på siden.*

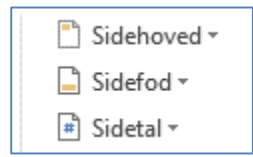

Der vil nu være sidenummer i sidefoden på alle sider i dit dokument.

I henhold til *Vejledning til større skriftlige opgaver i gymnasiet*, tæller indholdsfortegnelse og Abstract ikke med i det endelige antal sider i din opgave. (Du skal ikke lave en forside i din opgave. Den leveres af Lectio.)

Derfor skal du nu lære hvordan du håndterer sidenummerering på dele af et dokument. Du adskiller sider uden nummerering og sider med nummerering med *Sektionsskift*.

- 1. Tilpas dit dokument så du har mindst 3 sider. Side 1 skal indeholde opgavens indholdsfortegnelse. Side 2 skal indeholde Abstract. De 2 første sider tæller ikke med i opgavens samlede antal sider, og de skal ikke have sidetal.
- 2. Placér markøren nederst (lige over sidefoden) på den sidste side i dit dokument, som **ikke** skal have sidenummer. I denne øvelse er det siden med Abstract.
- 3. På fanen *Sidelayout* finder du menupunket *Skift.* Her vælger du, under *Sektionsskift, Næste side.* Dette valg indsætter et sektionskift, og starter den nye sektion på næste HSkift + side.
- 4. På fanen *Menu* finder du *Afsnitsmærker.* Vælg dette. Afsnitsmærker viser skjult formatering i dit dokument. Bl.a. viser afsnitsmærkerne hvor du har indsat sektionsskift.

П

 $\left| \frac{1}{n} \right|$  Sidetal  $\tau$ 

5. Vælg nu fanen *Indsæt* og *Sidetal*, og *Nederst på siden.*

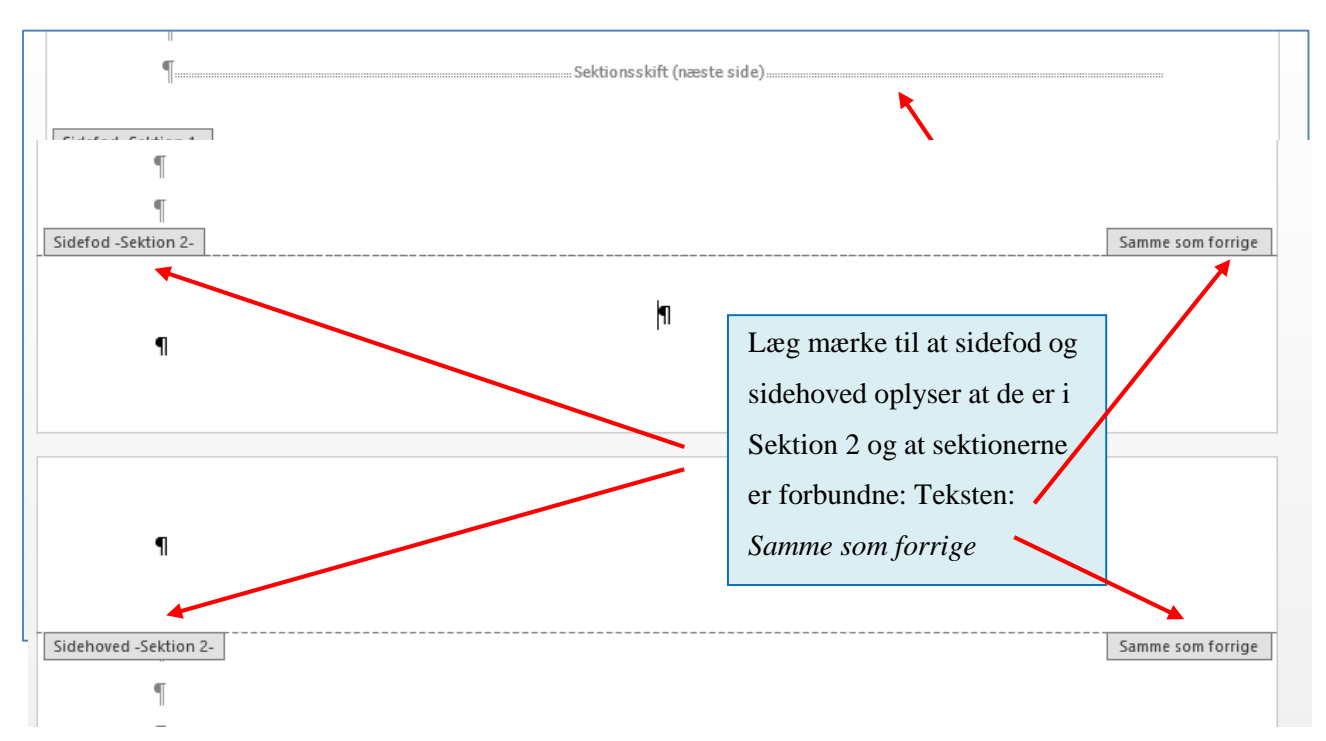

- 6. Placér nu markøren i sidefoden, på den side hvor side 1 skal være. Det vil, når du skrive SRP/SSO, være sidefoden på den 3. side i dit dokument.
- 7. Med markøren placeret i sidefoden på side 3 (den side der skal blive nr. 1 i din opgave), dobbeltklikker du. Der fremkommer nu en speciel designmenu med sidehoved- og sidefodsværktøjer.

 $\frac{1}{2}$  Sammenkæd med forrige Her finder du menupunktet *Sammenkæd med forrige*. Klik på den.

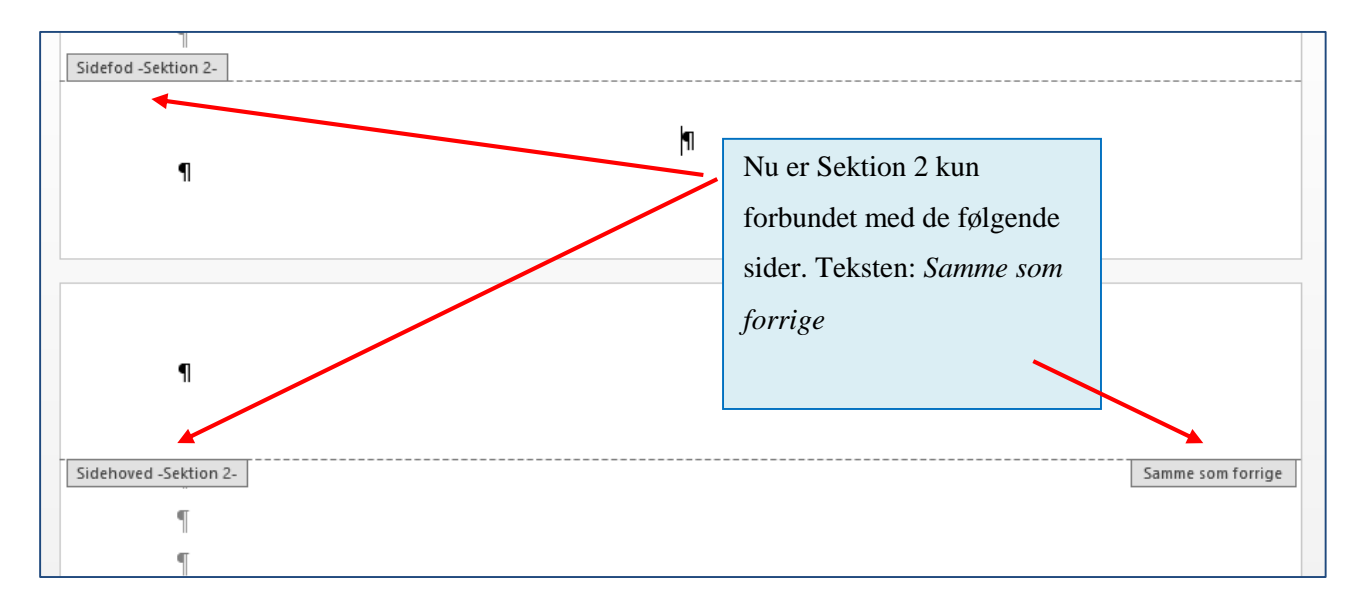

4

Hvis du sammenligner de 2 figurer kan du se, at du nu kun har oplysninger om sektionerne i de 3 hjørner, fordi sammenkædningen med den foregående sektion er fravalgt.

- 8. Placér nu markøren i sidefoden på den side der skal være side 1 i din opgave. Vælg *Sidetal* og *Nederst på siden.* Du skal ikke vælge en sidenummerering der oplyser side x af y. Det er ikke muligt at anvende denne sidenummerering i dokumenter, hvor nogle sider ikke er nummererede.
	- Ŷ.  $\pmb{\times}$ Sidetalsformat Vælg *Begynd med 1*.  $\checkmark$ Talformat: 1, 2, 3, ... Medtag kapitelnummer Kapitlet begynder med typografien: Overskrift 1  $\bar{\psi}$ Benyt separator: (bindestreg)  $1-1, 1-A$ Eksempler: Sidenummerering ◯ Fortsæt fra forrige sektion ◉ Begynd med:  $|1$  $\Rightarrow$ OK Annuller
- 9. Vælg igen *Sidetal,* og herunder *Formater sidetal*.

Dit dokument vil nu indeholde 2 sider øverst til brug for indholdsfortegnelse og abstract. Alle 3 sider uden sidenummer. Efterfølgende sider vil være nummererede fra 1 og derefter fortløbende. Hvis du i slutningen af dit dokument har bilag, så skal de heller ikke have sidenummer. Du opretter derfor en 3. sektion der starter på den 1. bilagsside. Sæt igen *Afsnitsmærker* på dit dokument og sørg for at den 3. sektion i dokumentet ikke er forbundet med 2. sektion. Slet så sidenummereringen i sidefoden på bilagssiderne.

## <span id="page-6-0"></span>**Henvisninger, citater og fodnoter**

Når du skriver opgaver om et bestemt emne, læser du en masse og finder her udsagn/beskrivelser der underbygger din egen tekst. Dette skal fremgå af din egen tekst via fodnoter. Fodnoter tjener som dokumentation for, at du har brugt bøger, artikler, internetsites m.v. til at skrive din egen tekst. Se *Vejledning for større skriftelige opgaver* pkt. 6.

Når du bruger citater skal det tydeligt fremgå, at der her er en tekst du **ikke selv** har skrevet.

Herunder er f.eks. en tekst hentet fra et leksikon på nettet (med rød tekst, så du tydeligt kan se det).

Jeg vil gerne bruge dette citat i min opgave.

Der er 3 muligheder for at vise et at her er et citat:

• "tekst i citationtegn"

 $\overline{a}$ 

- *Tekst skrevet med kursiv*
- En separat tekstblok, hvis det er mere end 3 linjer langt

I det følgende eksempel er det et citat, som er mere end 3 linjer langt:

Var citatet mindre end 3 linjer skulle det sættes i citationstegn, eller skrives med *kursiv*. (Citater i din opgave skal ikke være med rød eller anden farvet tekst. Her er farven blot brugt for at gøre det tydeligt, at her er et citat).

Der var to forskellige principper, der kunne lægges til grund for en kommende genforening. Et demokratisk i henhold til princippet om folkenes selvbestemmelsesret, eller et historisk, hvor genforeningen kunne opfatte s som genoprettelse af en tidligere retstilstand.<sup>1</sup>

<sup>&</sup>lt;sup>1</sup> Jørgen Fink, *Danmarkshistorien.dk*, 1. august 2008, Besøgt 4. februar 2015. [: http://danmarkshistorien.dk/leksikon](http://danmarkshistorien.dk/leksikon-og-kilder/vis/materiale/genforeningen-1920/)[og-kilder/vis/materiale/genforeningen-1920/](http://danmarkshistorien.dk/leksikon-og-kilder/vis/materiale/genforeningen-1920/)

Når du bruger citater i din opgave, skal du oplyse hvor teksten kommer fra. Det skal være så præcist, at den der læser din opgave, kan finde den tekst, hvorfra dit citat er hentet. Af og til bruger man tekster fra den samme bog/artikel/hjemmeside flere gange i en opgave.

Når du **første gang har anvendt et citat fra et bestemt værk**, skal du i fodnoten oplyse hvorfra citatet er hentet, og det skal være **alle de krævede oplysninger**. Se eksempel ovenfor.

I *Vejledning til større skriftlige opgaver i gymnasiet* kan du se hvilke oplysninger fodnoten skal indeholde, når det er en bog, en internetside m.m.

**Næste gang du bruger et citat fra det samme værk**, kan du i fodnoten **nøjes med forfatternavn og sidenummer.** <sup>2</sup> . Se eksempel i fodnote 2.

Du finder fodnoter under menuen "Referencer". Word holder styr på hvor mange fodnoter du har indsat, og opretter selv en ny fodnote med det næste fodnotenummer.  $AB<sup>1</sup>$ 

# <span id="page-7-0"></span>**Optælling af ord og anslag**

Din opgave må kun indeholde et vist antal sider (spørg din vejleder hvor mange), og et vist antal anslag. Én side i Word indeholder ca. 2400 anslag incl. mellemrum. Fodnoter tæller med i opgaven samlede antal anslag.

Word kan hjælpe dig med at tælle ord og anslag:

Under fanen *Gennemse* finder du

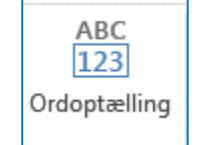

Her får du alle de oplysninger der er behov for:

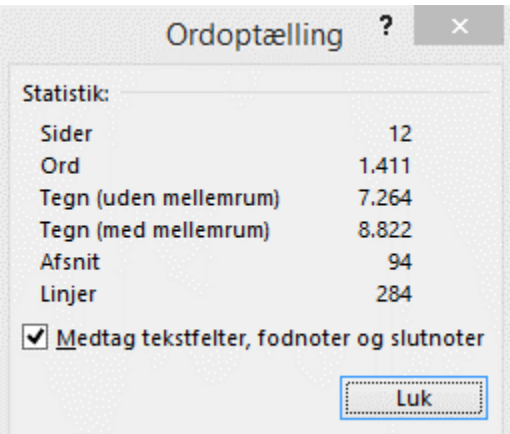

Indsæt fodnote

 $\overline{a}$ 

<sup>2</sup> (Fink, 2008, s. 20)

# <span id="page-8-0"></span>**Eksempler på litteraturliste**

Se eksempel på litteraturliste her:

Andersen, Jespersgaard, og Grønbæk: DATABOG fysik kemi. F&K Forlaget - LMFK 2007.

Beredskabsstyrelsen: Alkylerende stoffer, Indsatskort for kemikalieberedskab 2015. Besøgt 25.9.2015 på: http://nyt.kemikalieberedskab.dk/farligestoffer/pdfHK/alkylerende\_stoffer.pdf

Cronwald, Cecilie: Thalidomid kan få et comeback: Videnskab.dk. 11.3 2010. Besøgt 17.12.2014. http://www.videnskab.dk/krop-sundhed/thalidomid-kan-fa-et-comeback

Hobsbawm, E: Nation and Nationalism since 1780, Cambridge University Press 1990.

Kaspersen, Peter: "Stx - studentereksamen" i Damberg m.fl. (red.): Gymnasiepædagogik. En Grundbog, Hans Reitzels Forlag 2013.

Kristiansen, Kim Rongsted: Kemi for Gymnasiet - Aurum, 3. udgave, Lindhardt og Ringhof 2012.

Møller, Hans: Når reformer skal kommunikeres, KL s nyhedsbrev 2.12.2013. Besøgt 15.7.2014. http://www.kl.dk/Kommunikation/Nar-reformer-skal-kommunikeres-id143492/

Parker, Steve (2007): Menneskekroppen, Politikens Forlag 2008.

Sandern, Elsebeth (2013): "Hf - højere forberedelseseksamen" i Damberg m.fl. (red.): Gymnasiepædagogik. En Grundbog, Hans Reitzels Forlag 2013